## Online Bill Pay

Log in to Skyward using your Family Access login/password. Select the "Fee Management" button on the left of the screen.

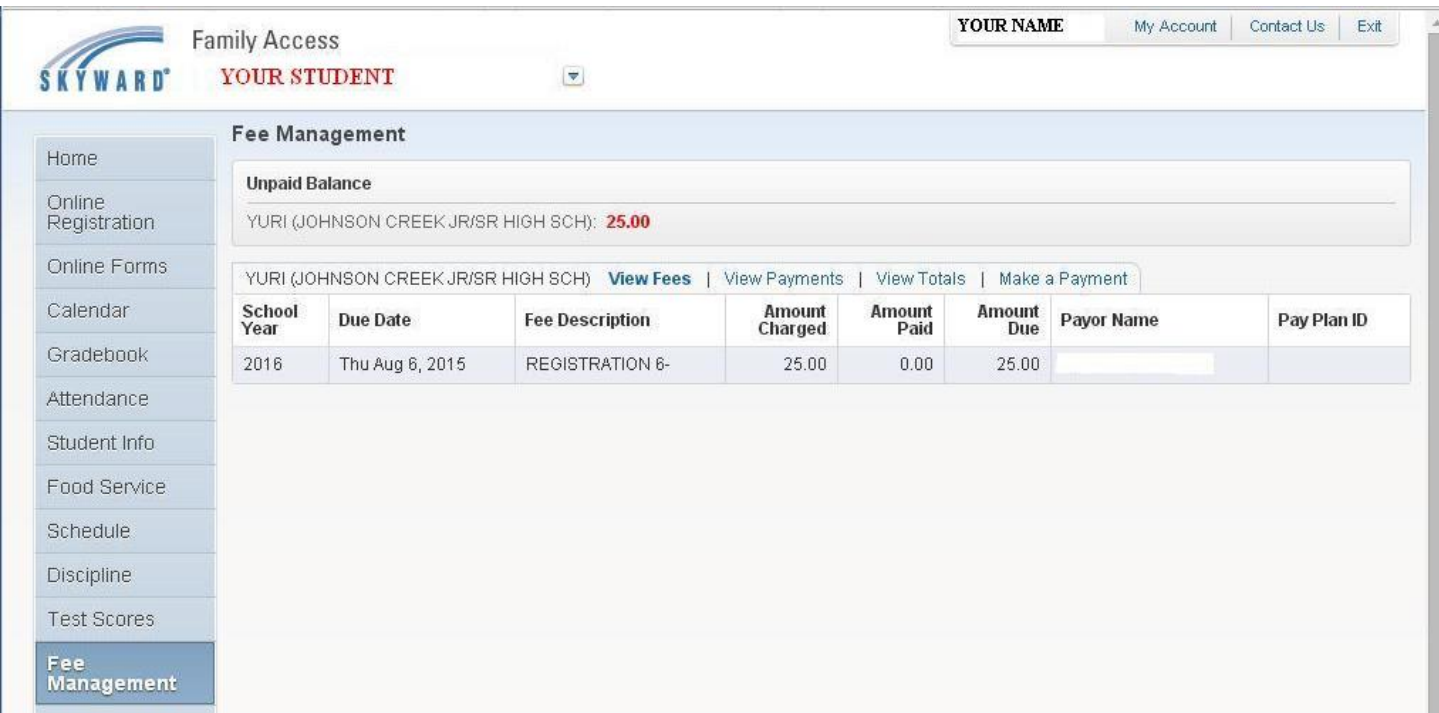

Each of your students will be listed with the fees assessed to them and their Food Service account information.

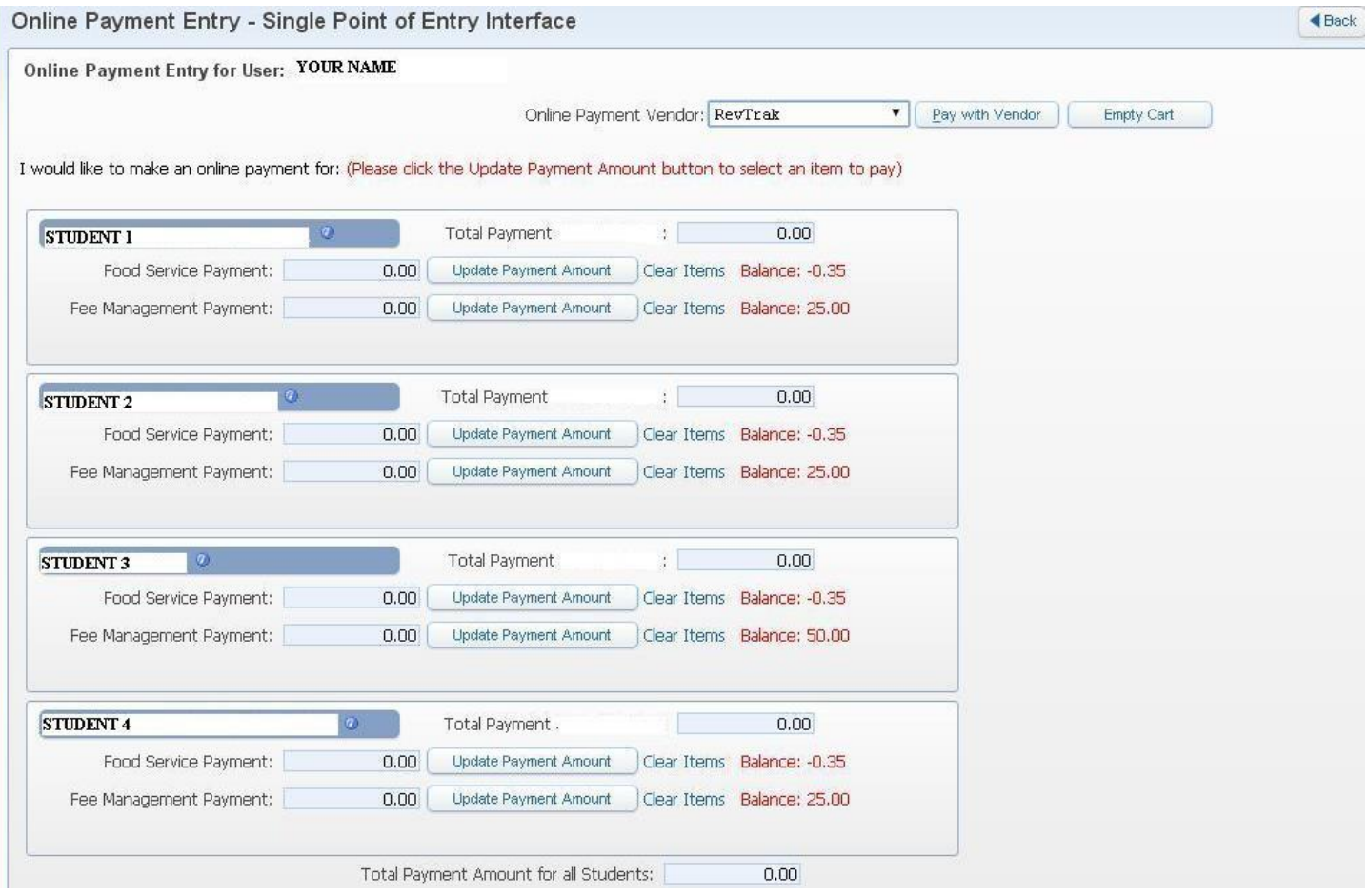

Select 1 student at a time. To make a food service payment, click Update Payment Amount button. A box will come up and you can enter the amount you would like to pay for food service. Remember that the food service is for your students to share so you do not need to make a payment in each of your students' accounts. After entering the amount you would like to pay in food service, click the "Update Cart" button at the bottom of the box.

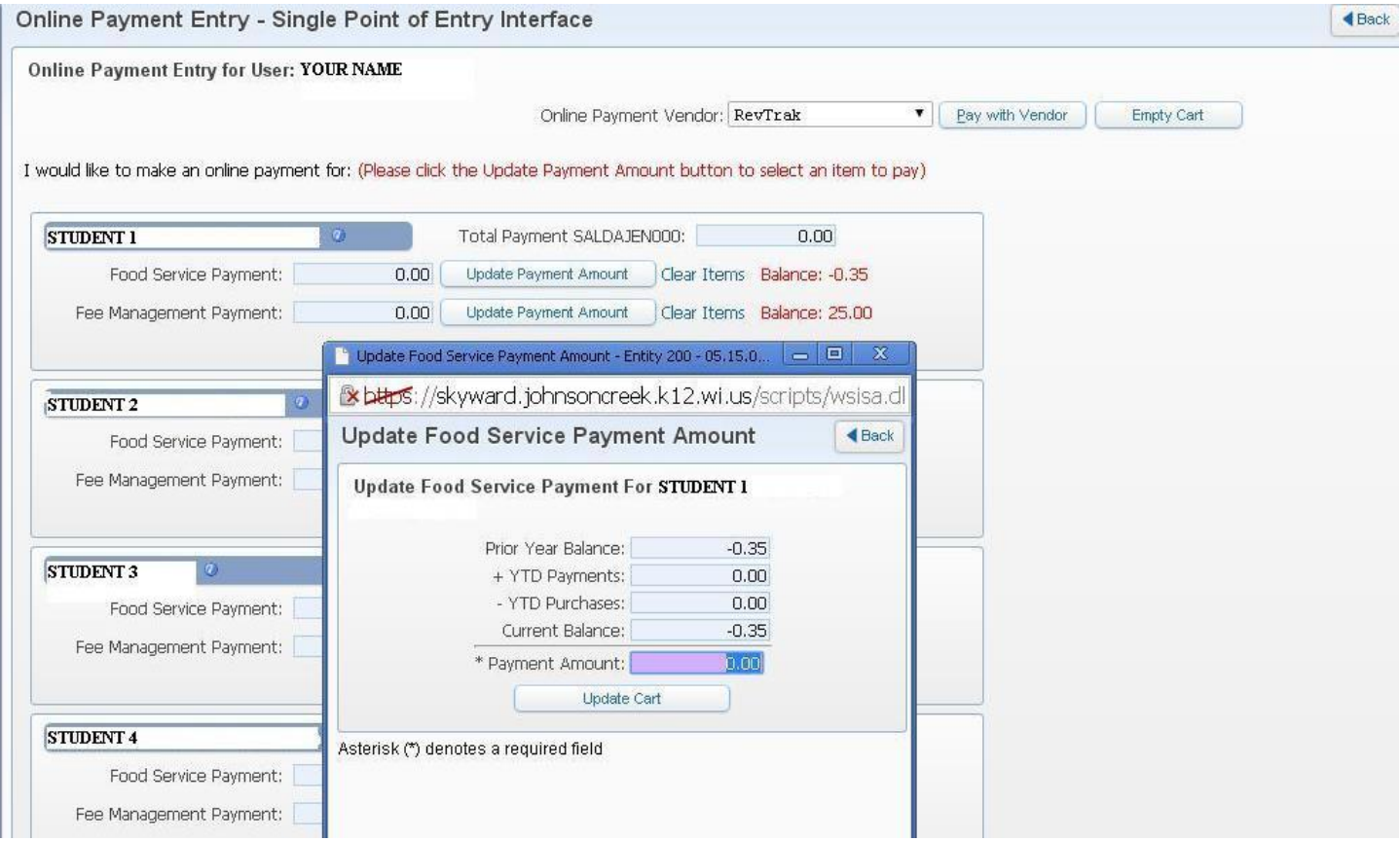

In order to pay for each student's fees go to that student and click "Update Payment Amount" button next to "Fee Management Payment". This will show all fees for that student.

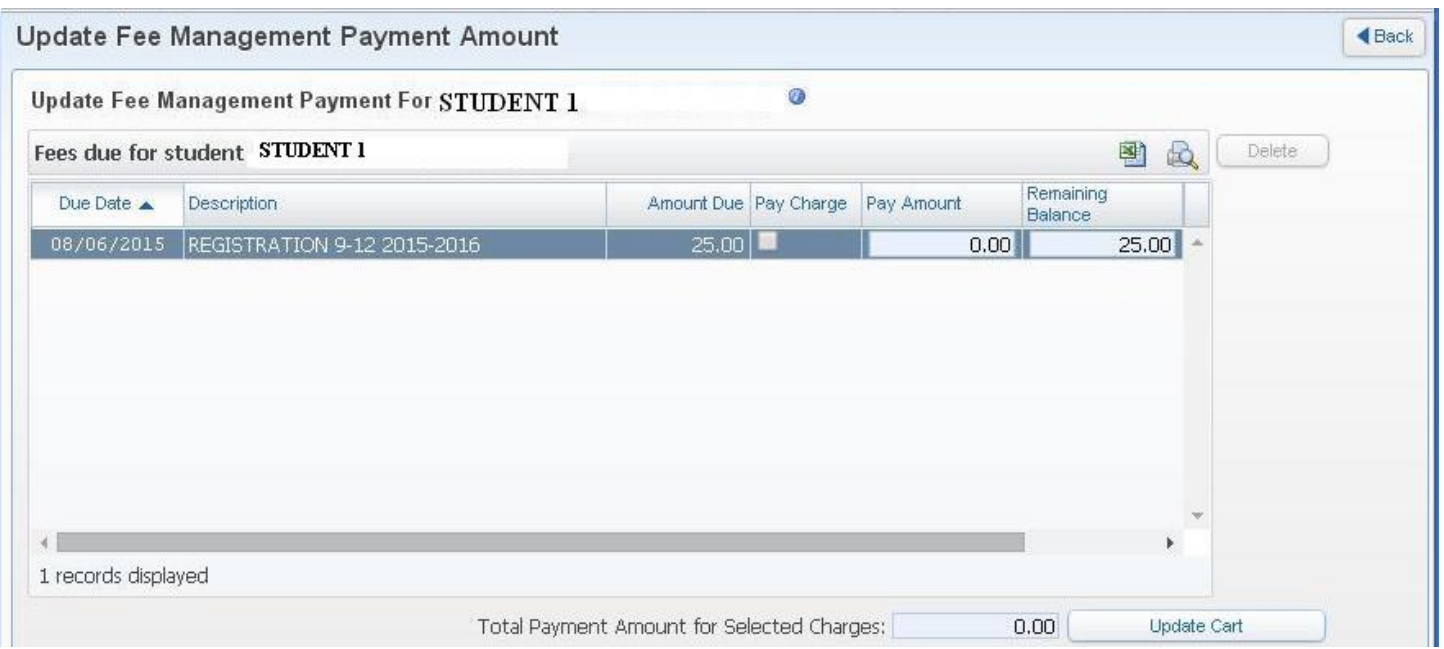

Click the box for "Pay Charge". This will fill the "Pay Amount" section. This is the amount you wish to pay on the account. Then click "Update Cart" button at the bottom of the box.

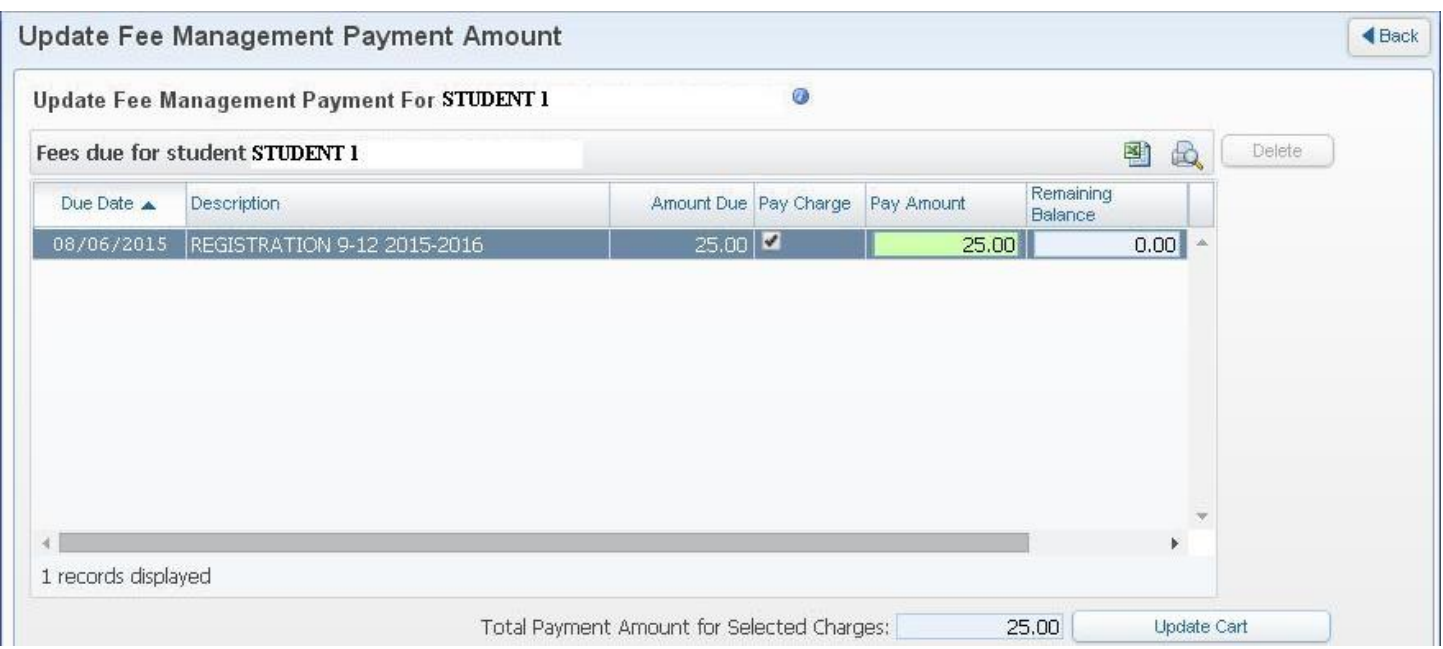

Once you click "Update Cart" you can look at an overview of all your students again to see what has been updated. When you have selected all the payments you wish to make then click "Pay With Vendor" button at the top.

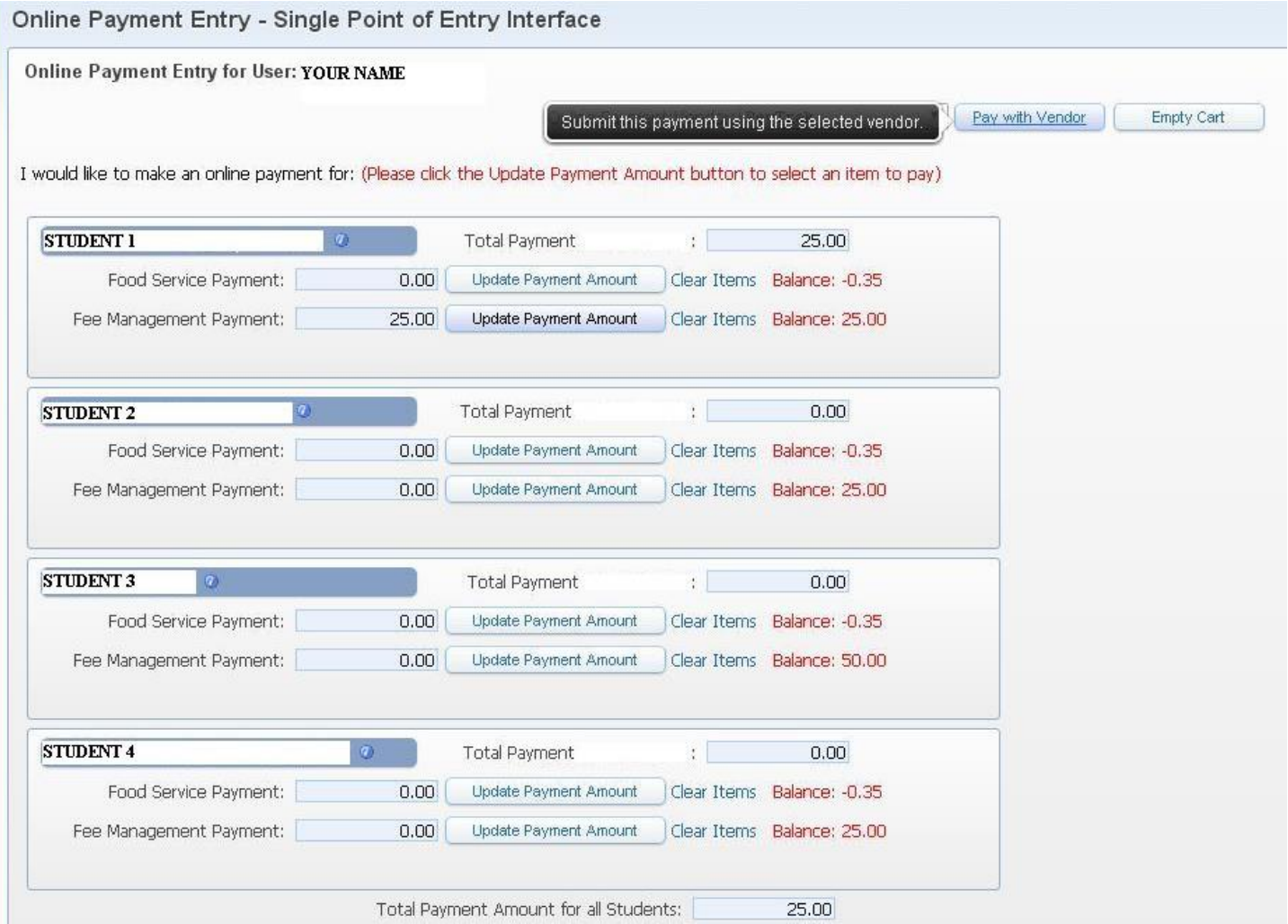

You will then be prompted to verify if you are sure you want to make this payment.

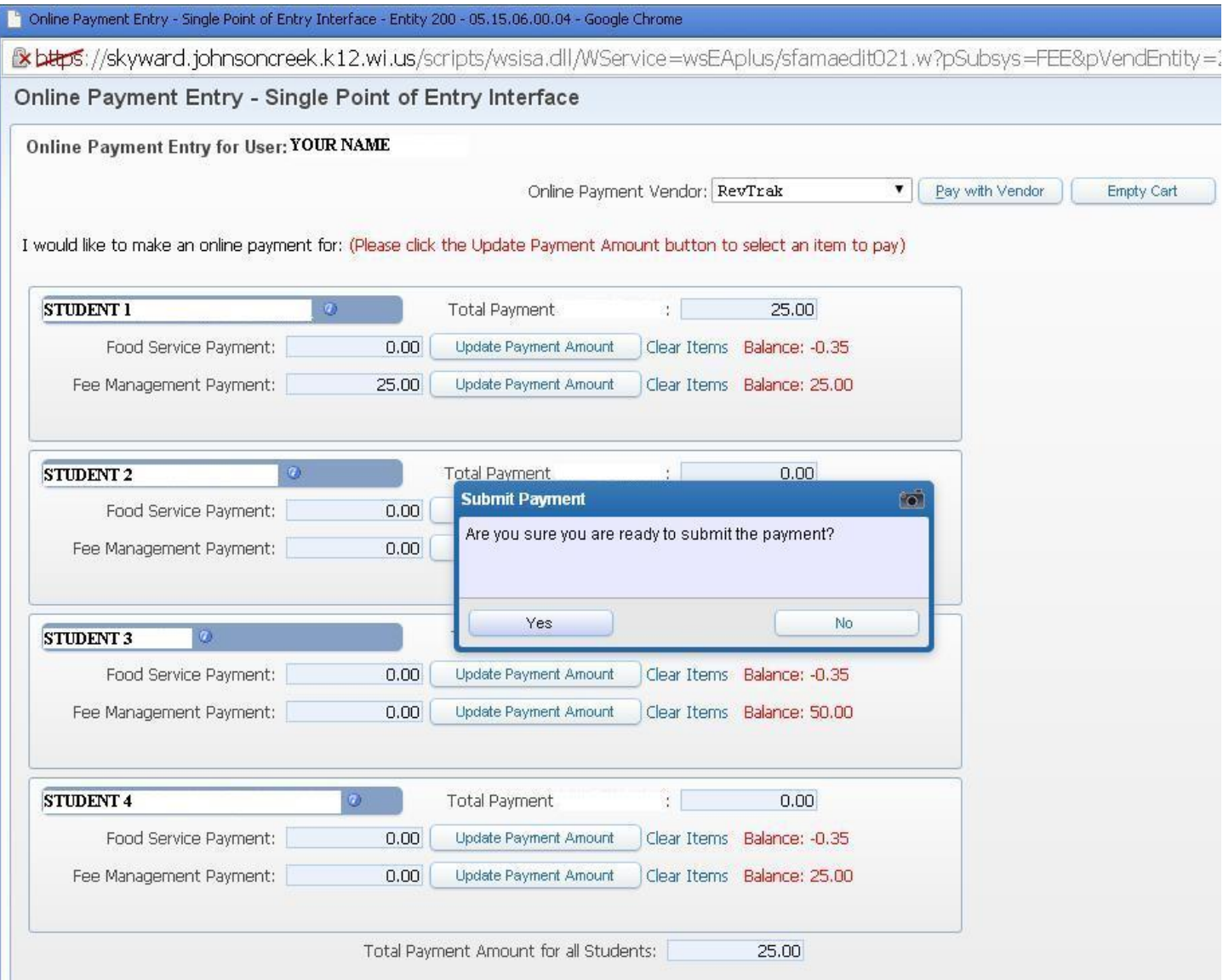

Once you click "Yes" then you will be routed to the RevTrak (our online bill pay company) to complete the bill pay. Initially you will need to set up an account with your payment information. Once you have set up an account you can login at any time to pay other fees or food service payments using that login/password combination.

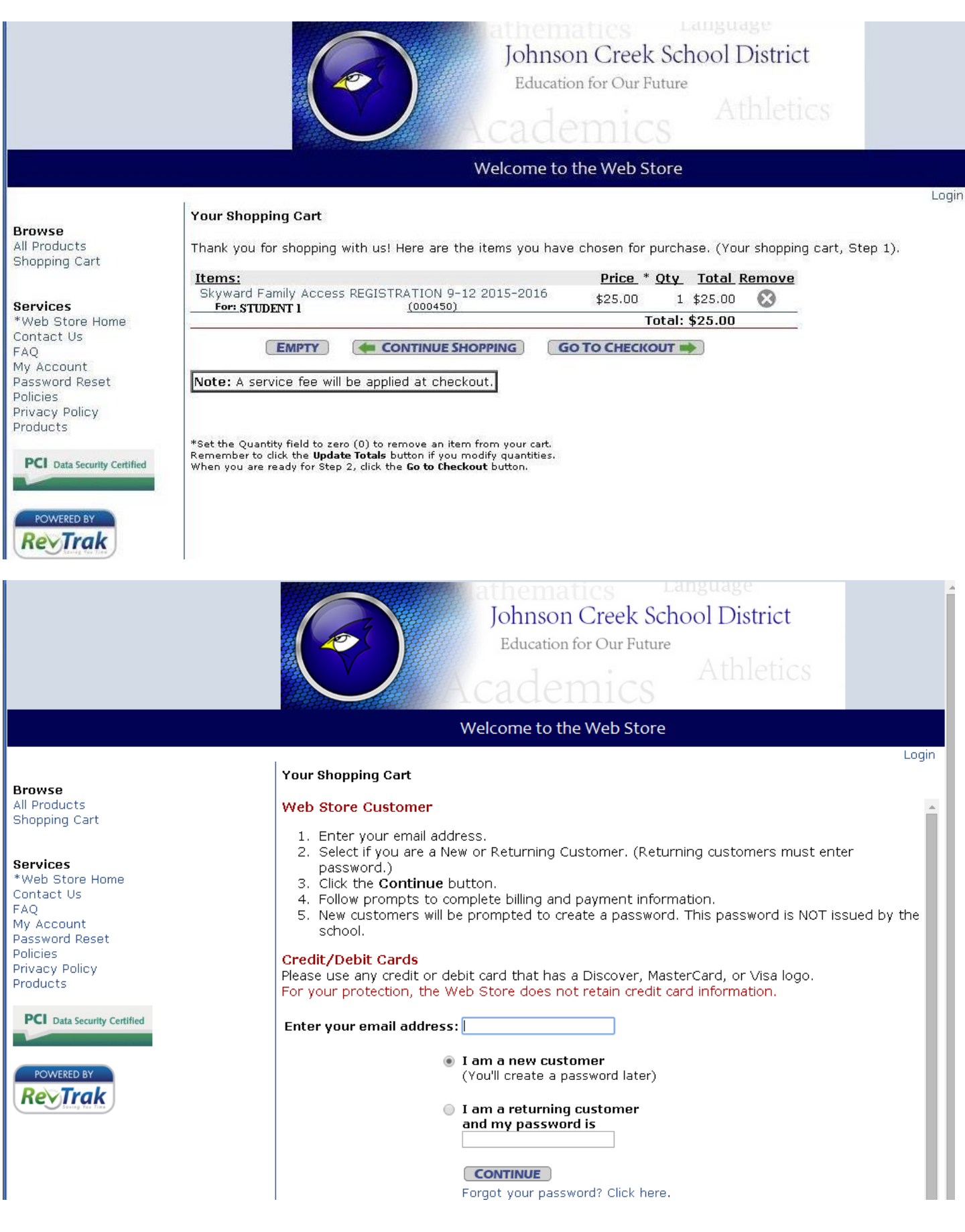